# How to Make Loan Payments

#### Ways to Make Loan Payments

We've made it easy to make payments using Digital Banking. Here are two simple ways to make payments to your Wheelhouse loan.

### One-Time Payment

Perform a one-time payment using the PAY button or the Transfer icon in Digital Banking.

#### Schedule Recurring **Payments**

Schedule recurring payments such as bi-weekly or monthly payments.

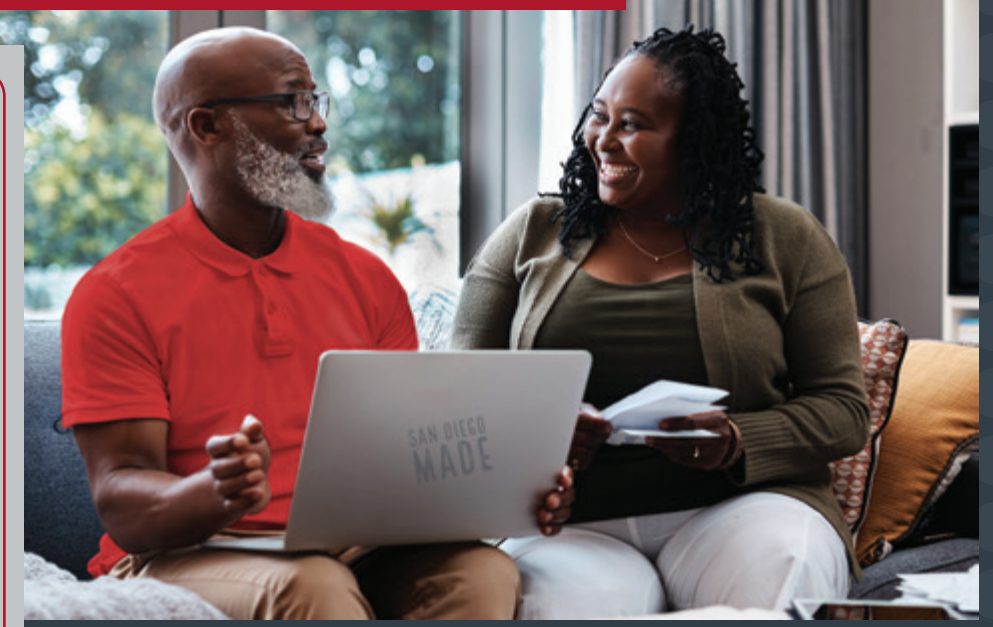

### Need further assistance? **Call** 619-297-4835 | **Visit** WheelhouseCU.com/Branches

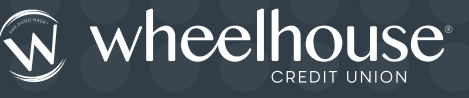

## **LOG ON TO DIGITAL BANKING TO GET STARTED**

make a payment or;

One-Time Payment

- 2. Click on the **Transfer/Pay Loan** icon
- 3. Select **Classic** tab
- 4. Select the **From Account** and the Loan on the **To Account**

1. Simply click on the **PAY** button to

5. Click **Submit Transfer** when done

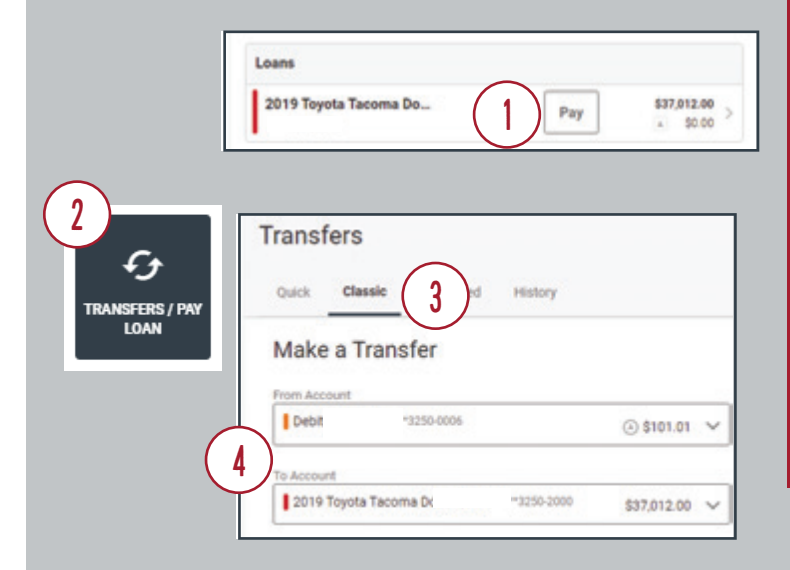

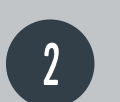

1

#### Recurring Payments

- 1. Click on the **Transfer/Pay Loan** icon
- 2. Select **Classic** tab
- 3. Choose the **From Account** and the Loan on the **To Account**
- 4. Select the desired **Frequency**
- 5. Click **Submit Transfer** when done

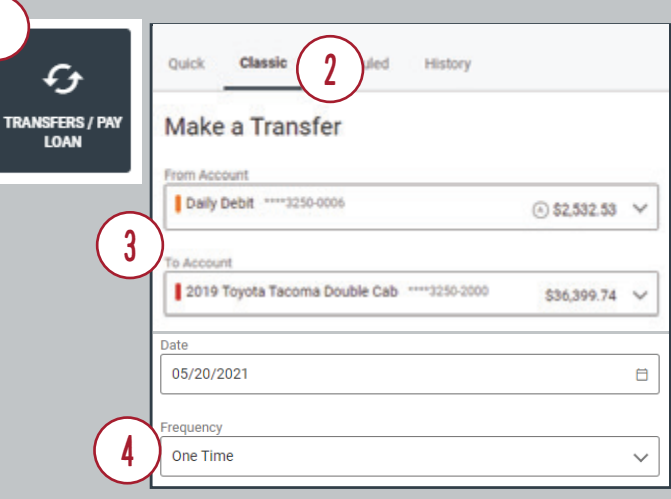